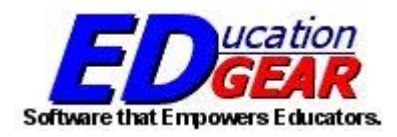

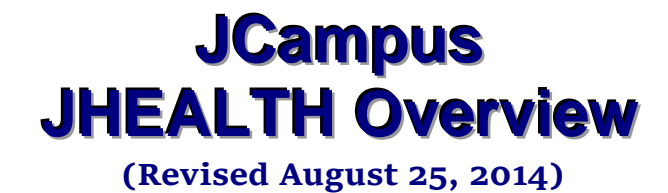

**Edgear, LLC 714 North Ashley Ridge Loop Shreveport, Louisiana 71106**

> **(318) 868-8000 (800) 509-7070**

**support@edgear.com [http://www.edgear.com](http://www.edgear.com/)**

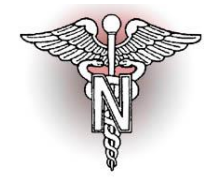

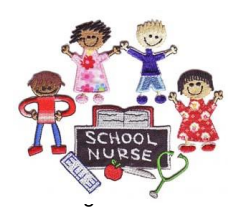

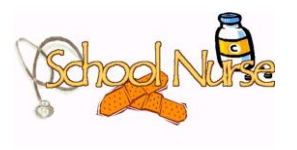

Revised 08/25/2014

Click on **Health Module** Button in the navigation bar. Then click on Health System.

A setup box will appear to choose the Year, District, School, and Grade Level.

You can also choose to show SSN. Ask your district coordinator whether to choose how the district obtains the Medicaid eligibility file: DHH File or Unisys File.

The program opens with the first student in the list. If you need to find a student follow down to the bottom of the screen to the Find button. The student is found and brings you to the **'Demo' tab** (Demographics).

BENOIT JEEE MICHAEL (4040012) School: 00

The **"Demo"** tab contains demographic information on the student. Most of this information is pulled from the Student Master module. In most districts, the school's secretary enters this information. If you find some item(s) that need correcting, contact that person in the school to make the corrections.

The top buttons alert you if the student is SPED, 504, LEP, or Health – button is red. Hoover oven or click on the button to see additional information.

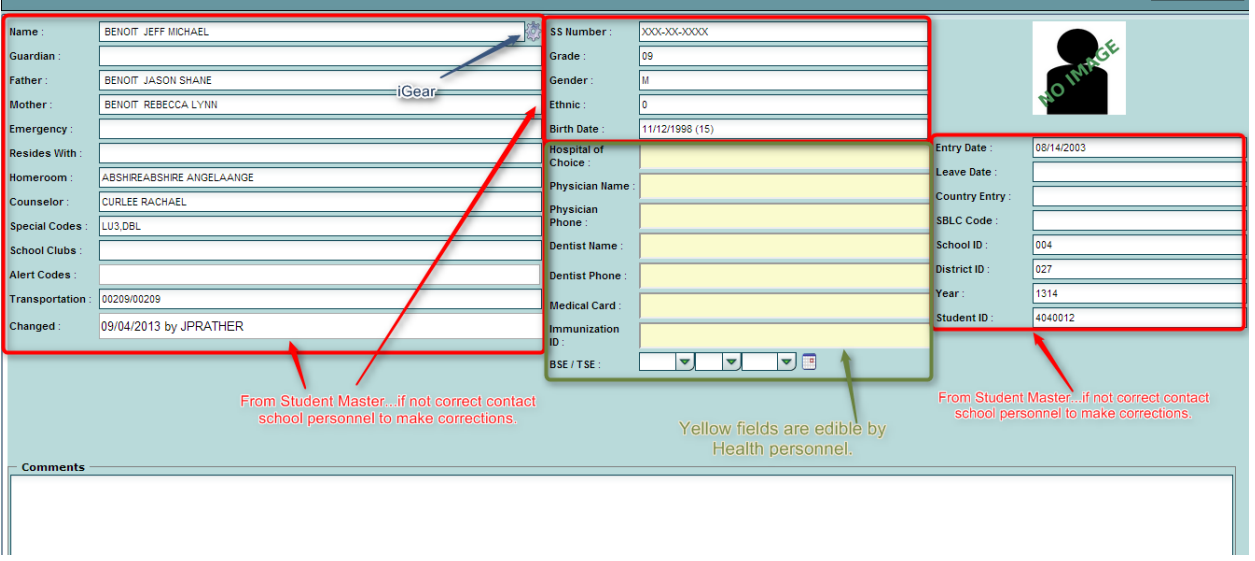

Click on the iGear (gray wheel/gear) and a gray box appears with a shortcut menu to information on the student. Because of security you may or may not be able to access the information.

If you have security rights to the items on the gray box, you can see the student's demographic information, schedule, attendance by day, etc. Click on the Exit to close gray box.

Nurses can enter a few items on this screen. Only the boxes in yellow can be updated with Health security permissions. White boxes show information which is pulled from the student master if available. If you spot errors in other boxes, please notify your school's office personnel to make necessary changes. This means you can enter/change information in the following boxes: Hospital of Choice, Physician Name, Physician Phone, Dentist, Dentist Phone, etc.

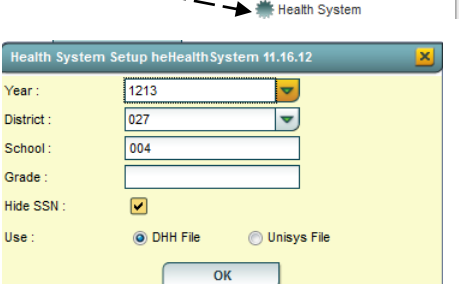

 $\mathbf{H}$ 

Dis

Hid Us

 $SPED$  504 LEP

**图 Entry** 

# JCampus HEALTH OVERVIEW

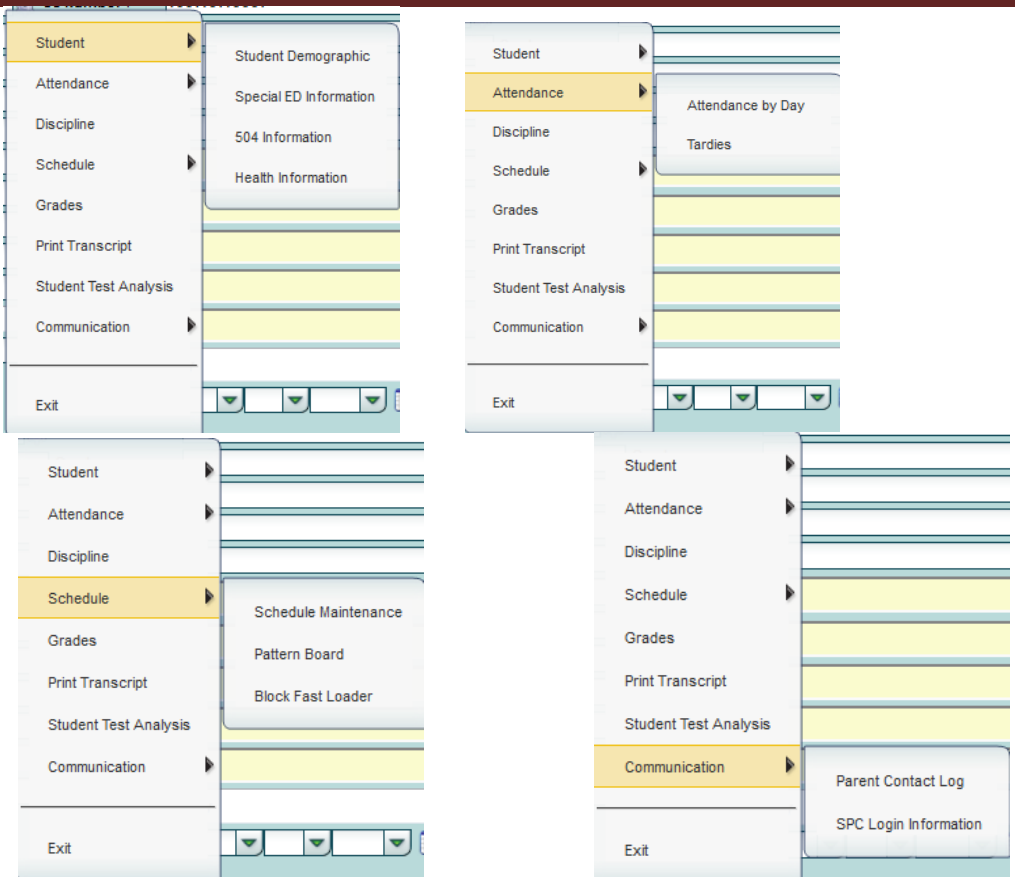

Under the **Action** to the top right, you can save referral doctors for Vision and Hearing, Print various reports, and Letters.

i,

T

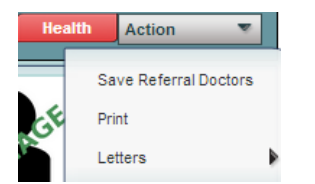

### **Referral Doctors for Vision and Hearing:**

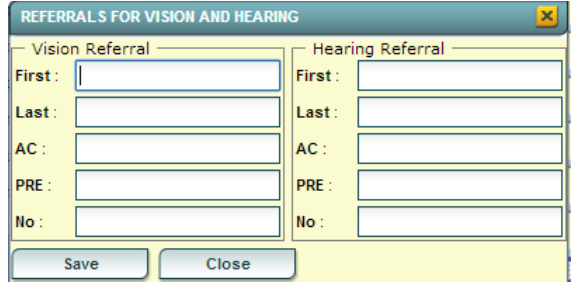

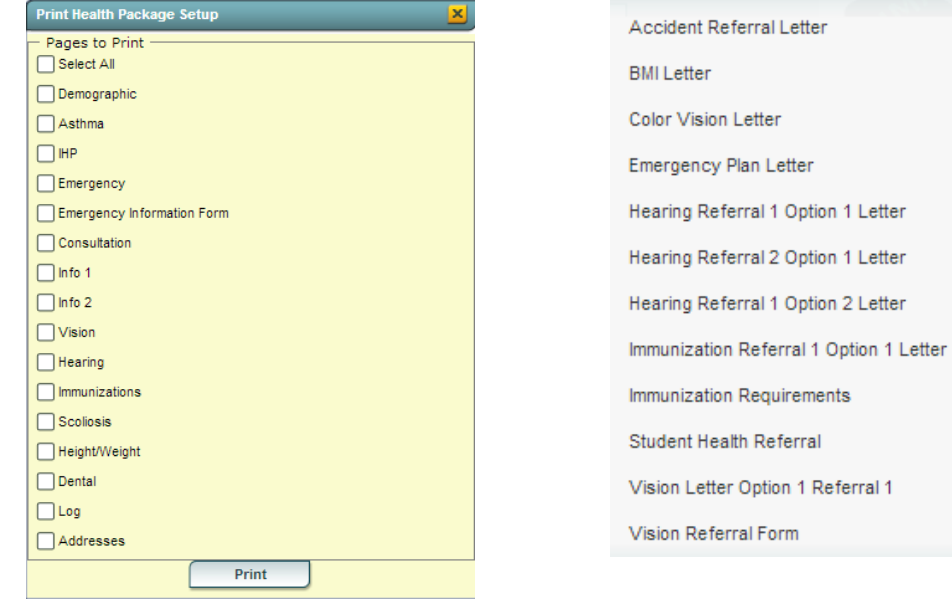

**Review of Tab and Buttons at the bottom of the screen:**

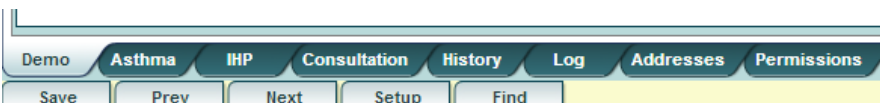

**Asthma Tab** – Tab used to enter all information concerning asthma and any medication(s). If any information is added, changed or deleted, remember to click on the **"Save"** at the bottom of the screen.

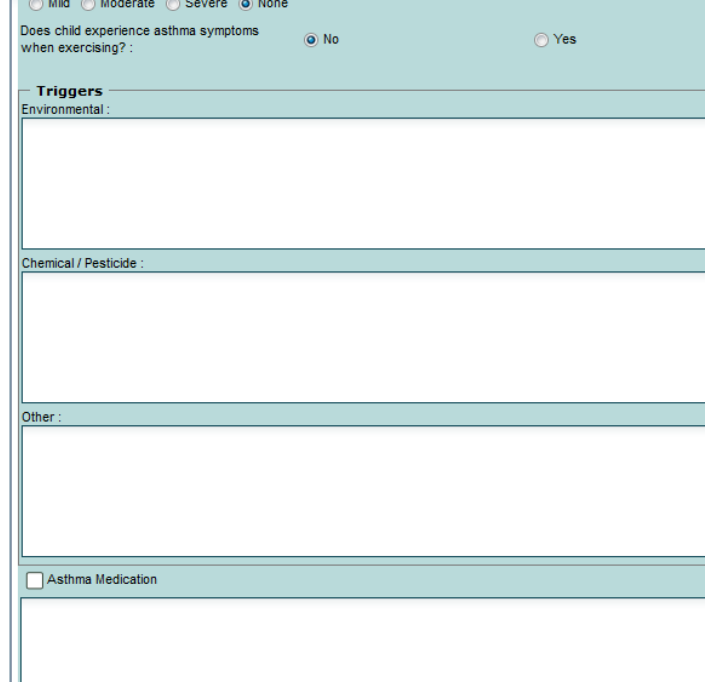

**The Contract** 

**IHP Tab** – This tab is used to enter the IHP plan for students. The IHP Tab leads you to the complete IHP which includes the **Cover Form**, the **Care Plan**, and the **Emergency Plan**. You must create a Care Plan or Emergency Plan to complete the Cover Form.

#### **Cover Form**:

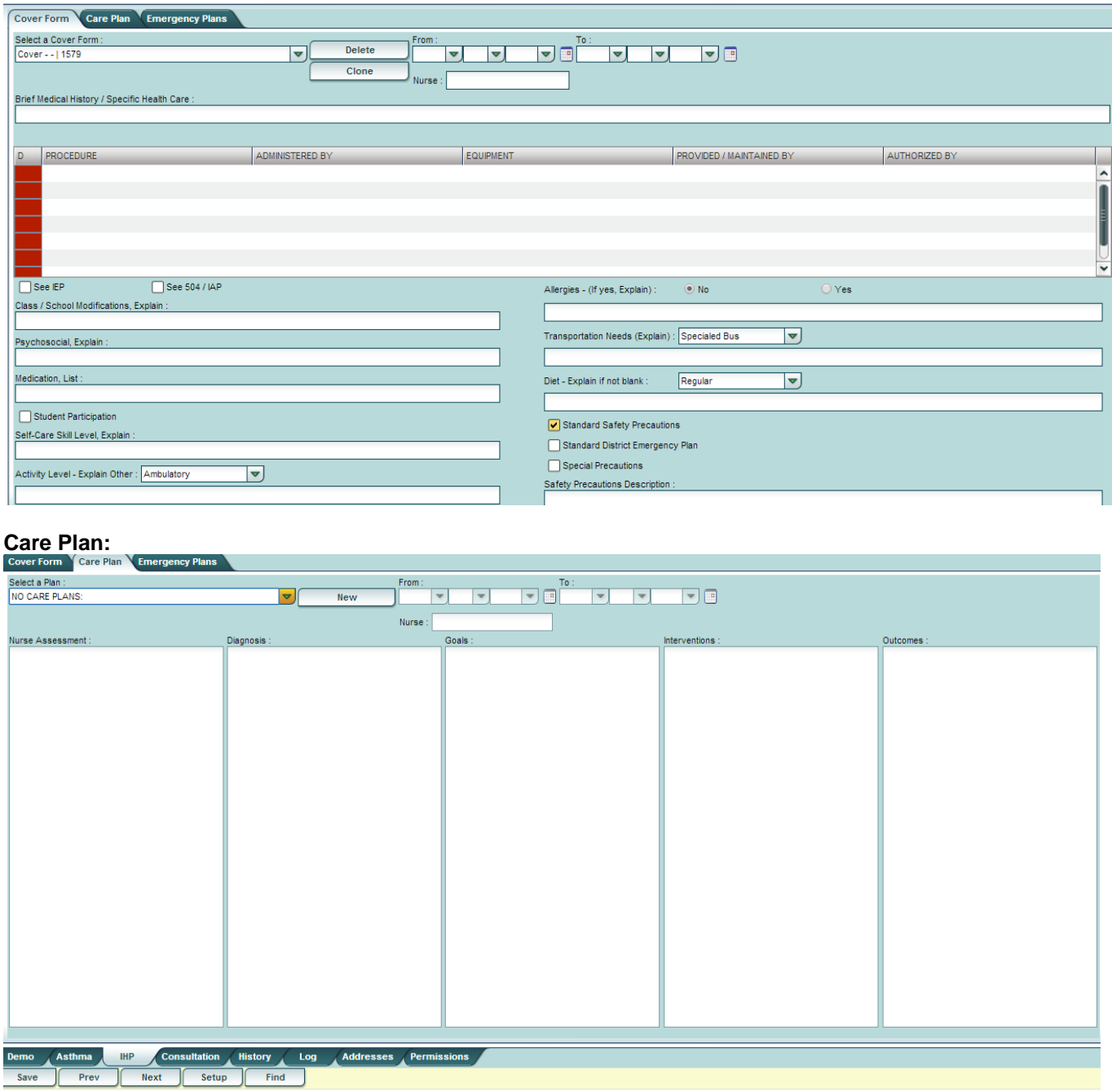

Option 1: Create a New Plan by clicking the button "**New**".

Option 2: Select an existing plan from the drop-down list, edit the plan and then **Save**.

Option 3: Select an existing plan and select the "**Delete**" button to delete the plan.

#### **Emergency Plan:**

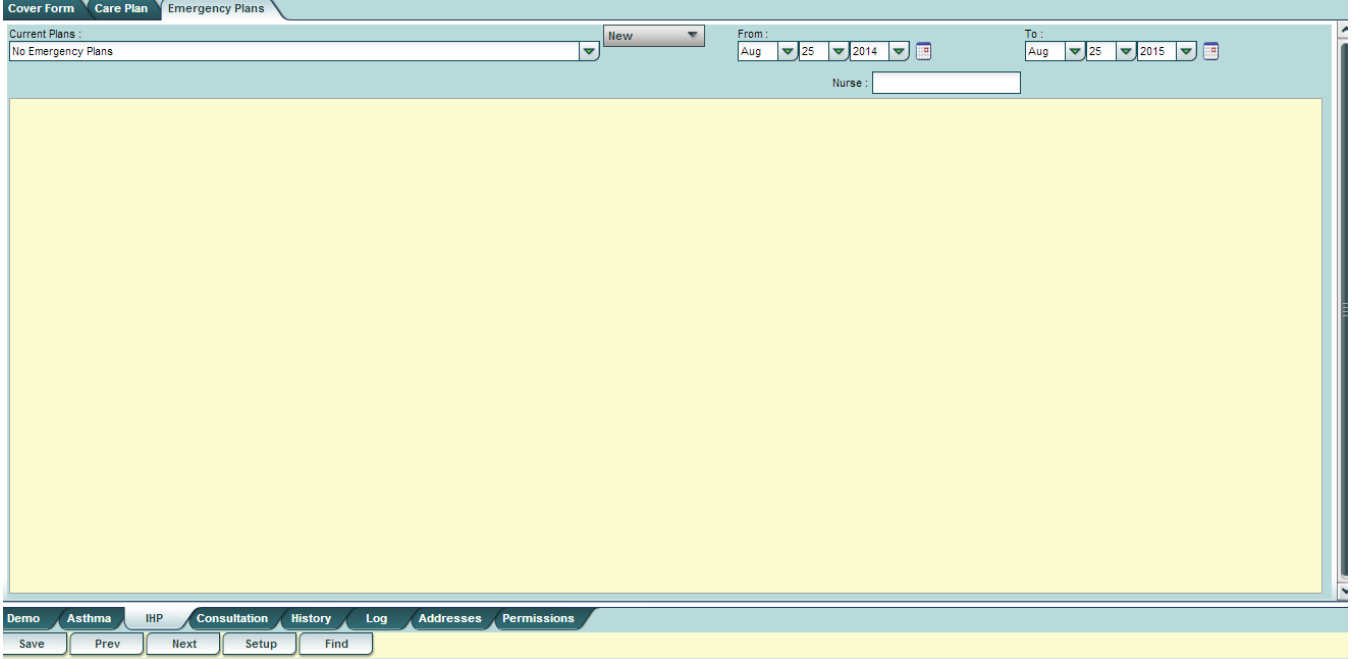

To create a new emergency plan, select the "New" button to create a plan. Some information is provided and can either be edited and/or deleted and new information entered. If you have an electronic document already created, it can be copied from other software and pasted inside the JCampus screen.

These are the plans available for use:

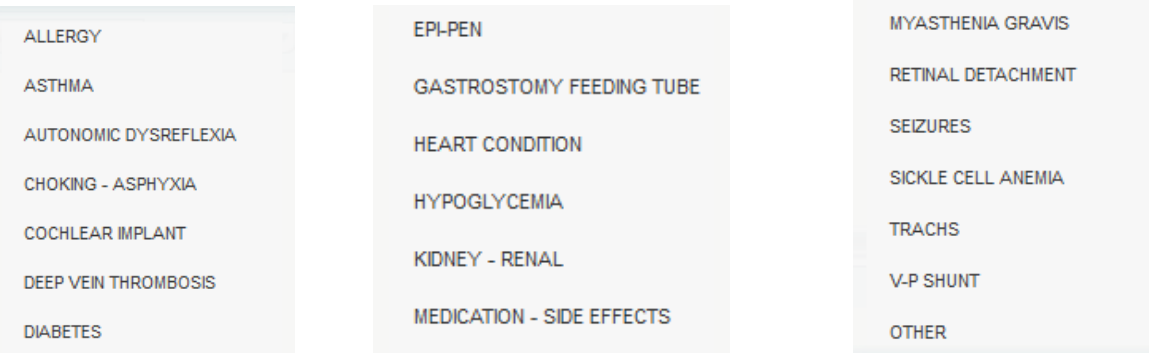

#### **Consultation Tab** – This tab is used to enter the nurse consultation.

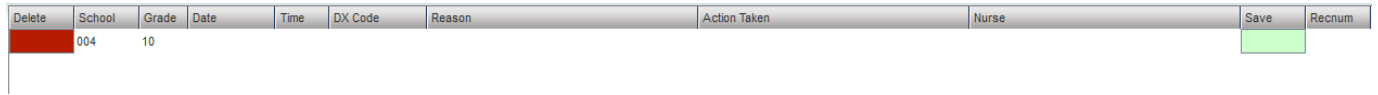

This can serve as the electronic version to a paper log for nurses. A complete district view by supervisors can give a total number of consults made by nurses. This information is also used by the Medicaid module to pull Medicaid eligible students into a transmission file for billing nursing consults.

First you find the student by clicking on the **Find** button. The school and grade level of the student are brought over from the Student Master module. Click in the **"Date"** box to enter the date of the consult and enter the time, if you so desire. Remember to use military time – XX:XX. When you click on the "**DX Code**" box, you will see a window containing diagnosis codes. Choose the appropriate code by clicking in the check box. This brings in the **DX Code** and the **Reason**. You can add text to the reason, if needed, and then enter the **Action Taken**. Your

name should appear under the Nurse's column. The name of the nurse who logged into JCampus will appear in this box. Then, finally, click the **green box** under the **"S"** column to save the consultation.

### **History Tab**

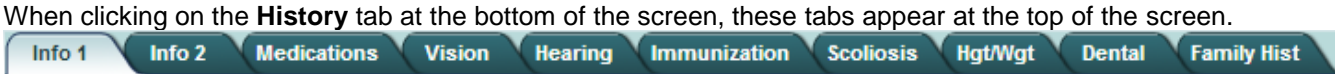

Some tabs have their own **Save** feature. After entering information on the line scroll over to the right and click on the **Green box** with the S above it. This is how to save the line you entered. The Red Box to the left of the line is the Delete row – allows you to delete the entire row.

#### **Info1 Tab:**

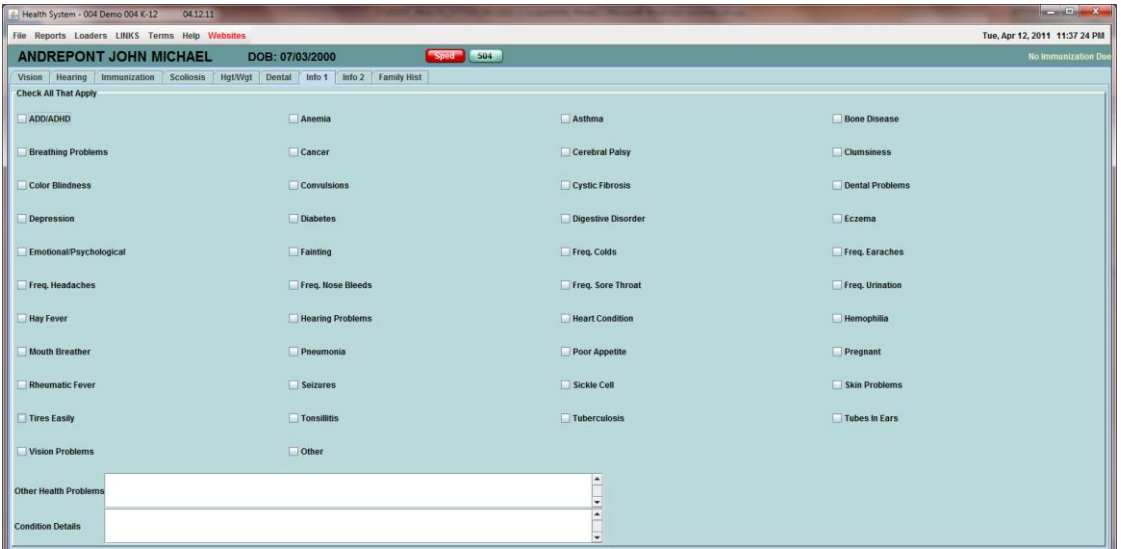

**Choose appropriate conditions by checking one or more items. Text boxes are available at the bottom. Remember to use the "DM Save" at bottom to save the information.**

#### **Info2 Tab:**

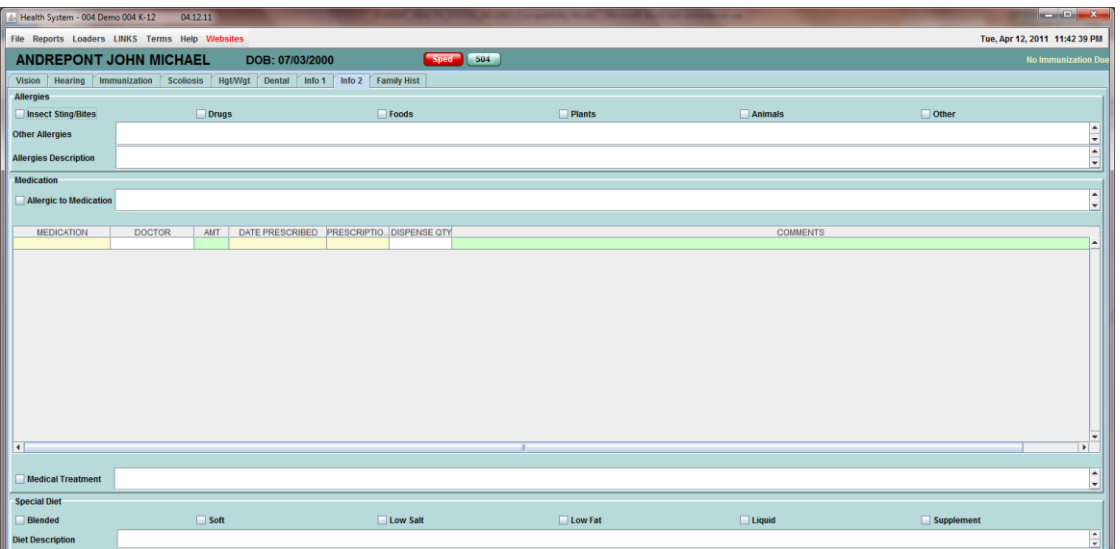

### **Medication Tab**

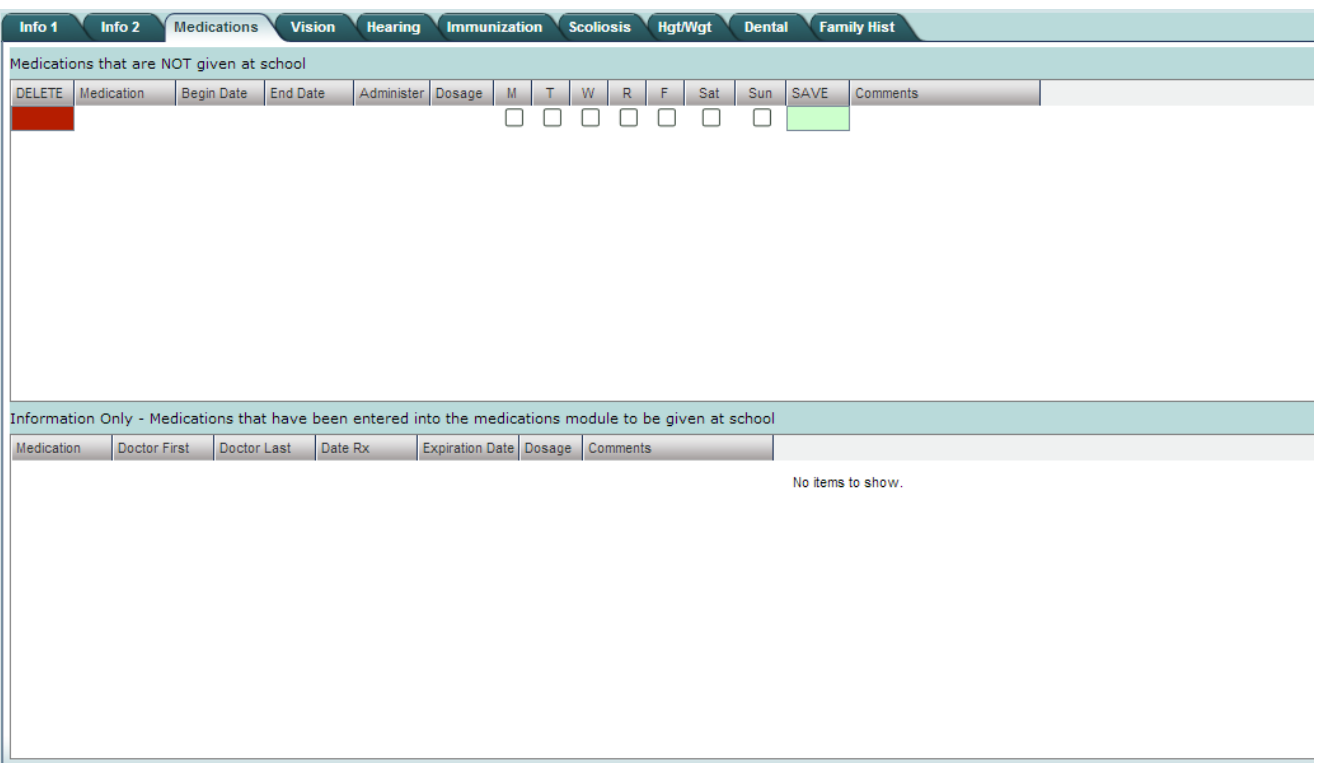

The top portion of this window includes **medications that the studwnt takes at home only.** Enter the Medication name, Begin Date, End Date, Administer Quantity, Dosage and/or Units, check off day of the week and any needed Comments. Click the Save button at the end of the line.

The bottom portion of this window includes information only from the Medication Module in the Health System. These medication are entered into the Medication Program and cannot be edited here.

#### **Vision Tab**

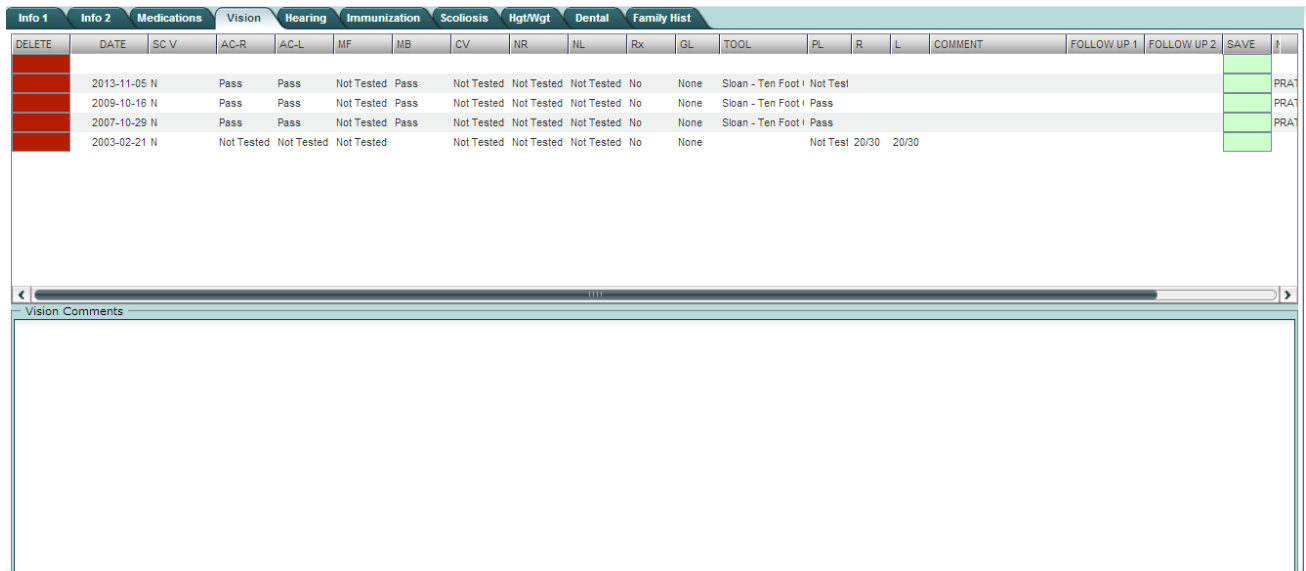

This tab allows vision results to be posted/edited on a single student. To save the line at the top, use the Save at the end of the line. Additional comments are available at the bottom of screen. Remember if information is entered in the comments; use the **Save** button at bottom of screen.

The other existing fields have drop-down lists to choose the item:

Delete Button, AC-R: Acuity Right; AC-L: Acuity Left; MF: Muscle Fusion; MB: Muscle Balance; CV: Color Vision; NR: Near Right Test; NL: Near Left Test; Rx: Prescription; GL: Glasses; Tool: Screening Tool Used; PL: Plus Lens; R: Right; L: Left; Comments: Vision Comments; Follow Up 1: Date; Follow Up 2: 2<sup>nd</sup> Date; Save: Save Button; Nurse: Nurse completing the screening; Grade

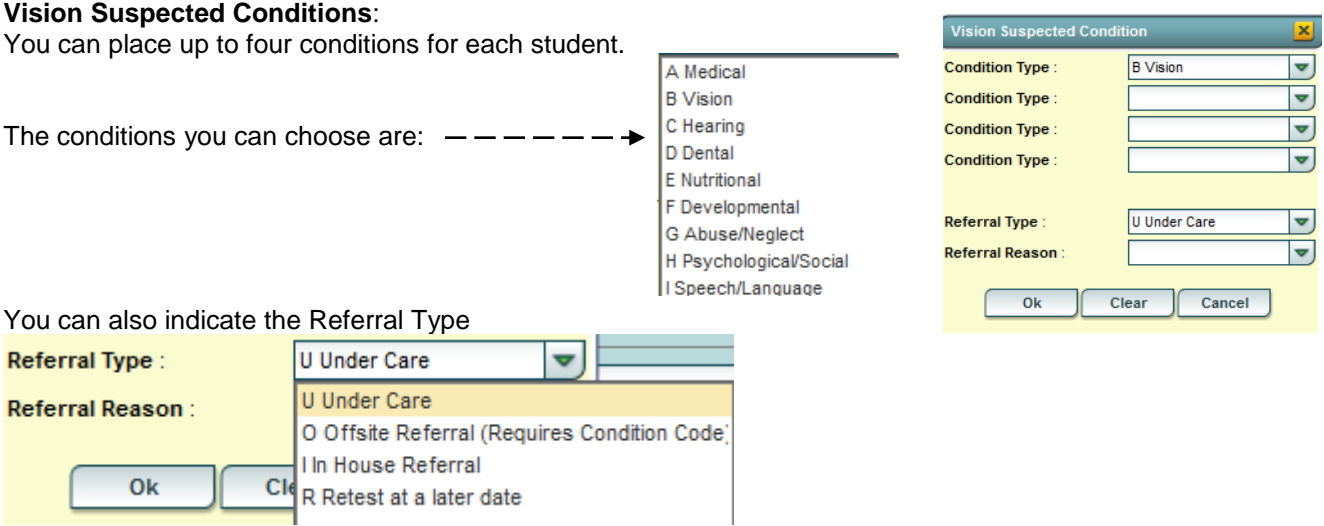

and Referral Reason by entering a code from the drop-down list.

### **Hearing Tab**

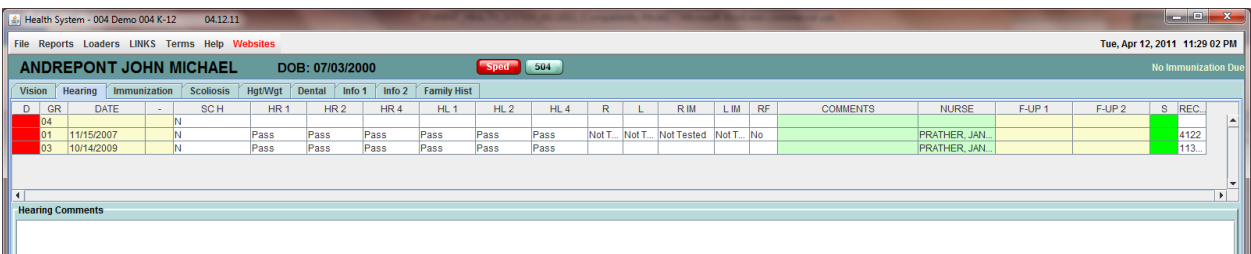

This tab allows hearing results to be posted/edited on a single student. Additional comments are available at the bottom of the screen. Remember, if information entered in the comments; use the **Save** button at bottom of screen. To save the line at the top, use the **Save** at the end of the line.

The other existing fields have drop-down lists to choose the item:

Delete Button; SC H: Suspected Conditions for Hearing (same as for Vision above); HR 0.5: Right at 0.5 khz; HR 1: Right at 1khz; HR 2: Right at 2khz; HR 4: Right at 4khz; HL 0.5: Left at 0.5 khz; HL 1: Left at 1khz; HL 2: Left at 2khz; HL 4: Left at 4khz; HR: Right Test; HL: Left Test; R IM: Right Impedance; L IM: Left Impedance; Comments: Nurse's Comments; Follow-up 1 date; Follow-up 2 date; Save: Save button; Nurse: Nurse completing the screening; Grade.

Info 2 Medications Vision Hearing Immunization Scoliosis HgtWgt Dental Family Hist Info  $1$ DELETE  $\sqrt{\frac{1}{2}}$ Date 3 Date 6 Due Date Comments Exempt Complete Vacine Date 1 Date 2 Date 4 Date 5 SAVE **REASON IF NOT:** Are immunizations up to date?  $\vert \bm{\triangledown} \vert$ 

**Immunization Tab** – This tab allows you to enter immunizations for a student.

Delete Button, Vaccine, Date 1, Date 2, Date 3, Date 4 Date 5, Date 6, Due Date – Next date this vaccine is due, Comments, Save button, Exempt – Exempt from this vaccine, Complete – Completed this vaccine.

**Scoliosis Tab** – This tab allows scoliosis results to be posted/edited on a single student.

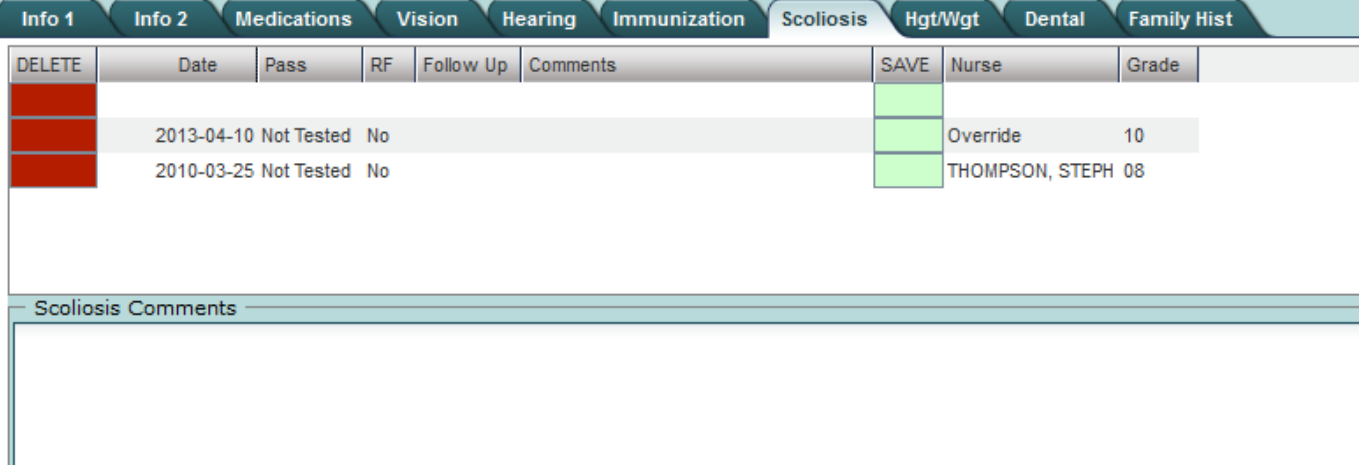

Delete Button; Date, Pass; RF: Referred to physician; Follow-up date; Comments: Nurse comments; Save at end of line, Nurse: Nurse entering the information, Grade.

Additional comments field at bottom of screen. Remember, if information entered here, use the Save button at bottom of screen.

#### **Height/Weight Tab**

## JCampus HEALTH OVERVIEW

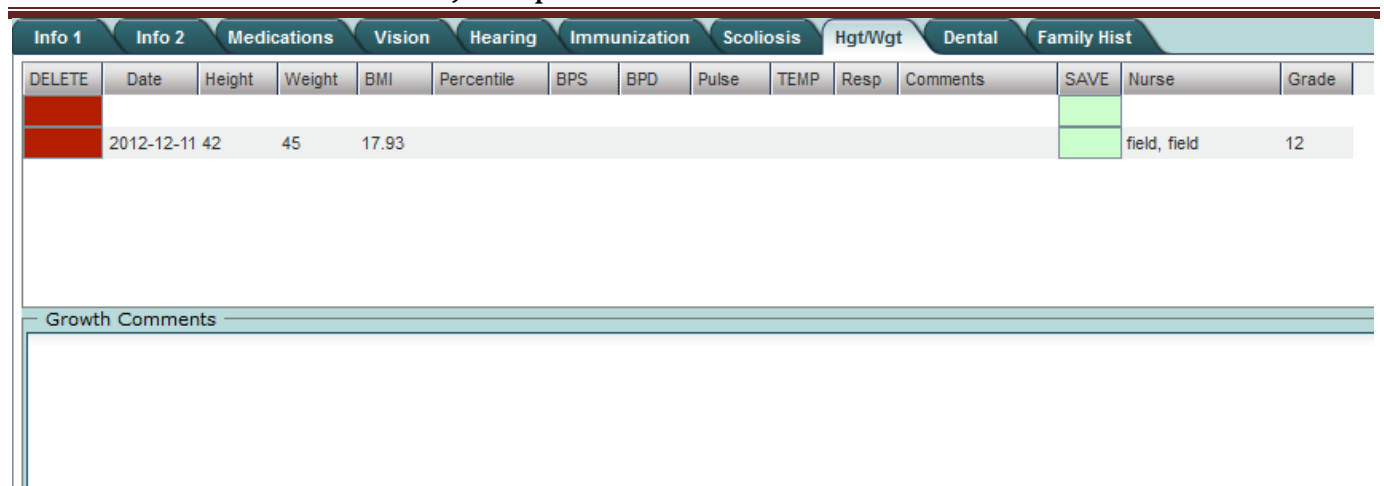

Delete Button; Enter Date, Height (in inches) and weight (in pounds) and once the save button on the end of the line has been clicked; the BMI and Percentile are calculated and returned on that line. You can also enter BPS: Systolic BP, BPD: Diastolic BP, Pulse, Temp, Respiration, Comments: Nurse Comments; Save at end of line, Nurse: Nurse entering the information, and Grade. Additional growth comments can be entered at the bottom of screen. Remember, if information entered here; use the Save button at bottom of screen.

#### **Dental information**

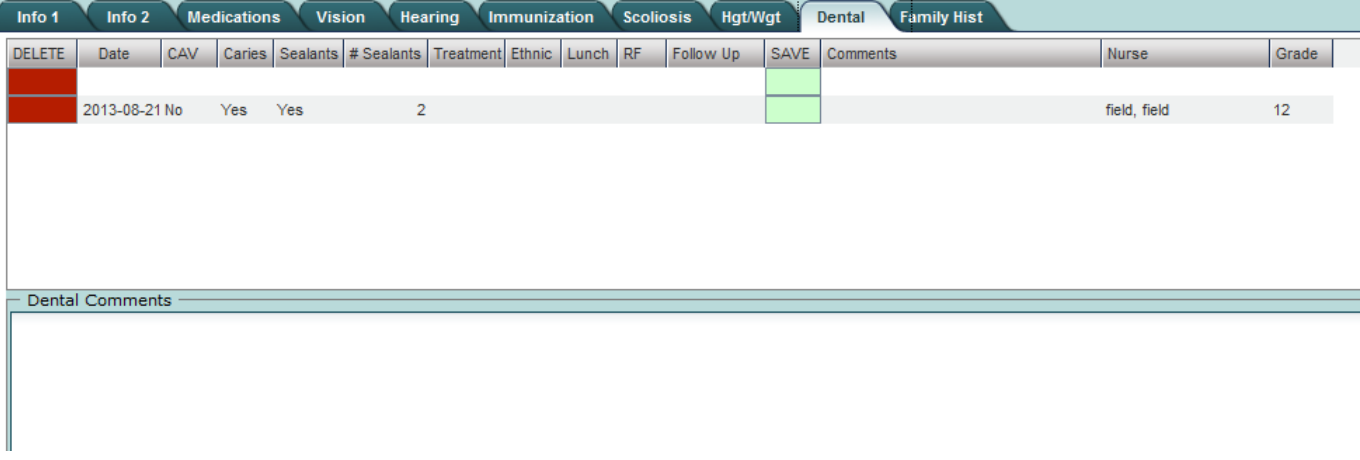

Delete Button, Date, CAV: Untreated Cavities, Caries; Sealants; # Sealants: choose number from list; Treatment: No Obvious Problem, Early Dental Care, Urgent Care; Ethnic; Lunch Status; RF: Referred to physician; Follow-up date; Save; Comments: Nurse's comments; Grade, Age.

**Family/History** can be entered on the following tabs: **Info1, Info2, or Family Hist** 

Note: If conditions are indicated here, they can be seen in the Student Master on the "Health" button which will also turn red to alert the secretaries and office staff to any medical conditions or allergies. So, it is very important to mark the medical conditions on these tabs.

#### **Family History Tab:**

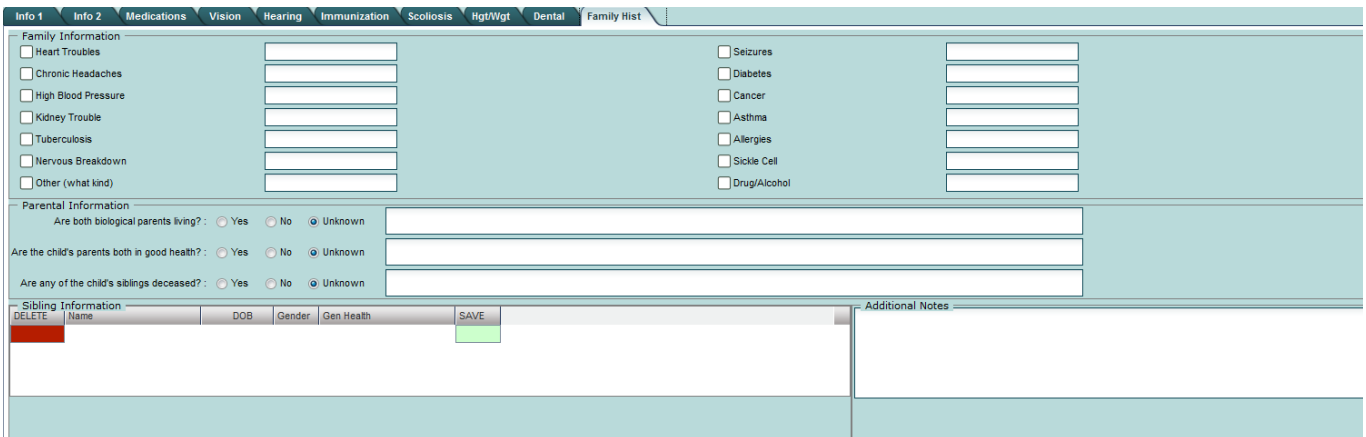

Details about family history can be entered on the screen. Family Information has check boxes to choose the issue and a comment box to give comments. Parent information and Sibling information can be entered. Additional Notes may be entered also.

Notice the line for sibling information – Save at end of line. All other information entered must have the Save button to save the information entered.

The **Log tab** is a screen which is password protected for nurses to access. This is where other information is stored that is not found on other screens or to document sensitive information which needs to be noted.

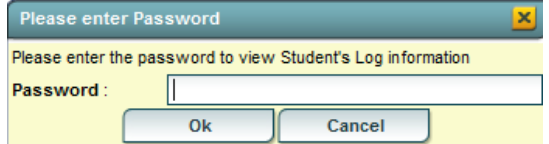

**Address** tab provides information from the Student Master on a single screen.

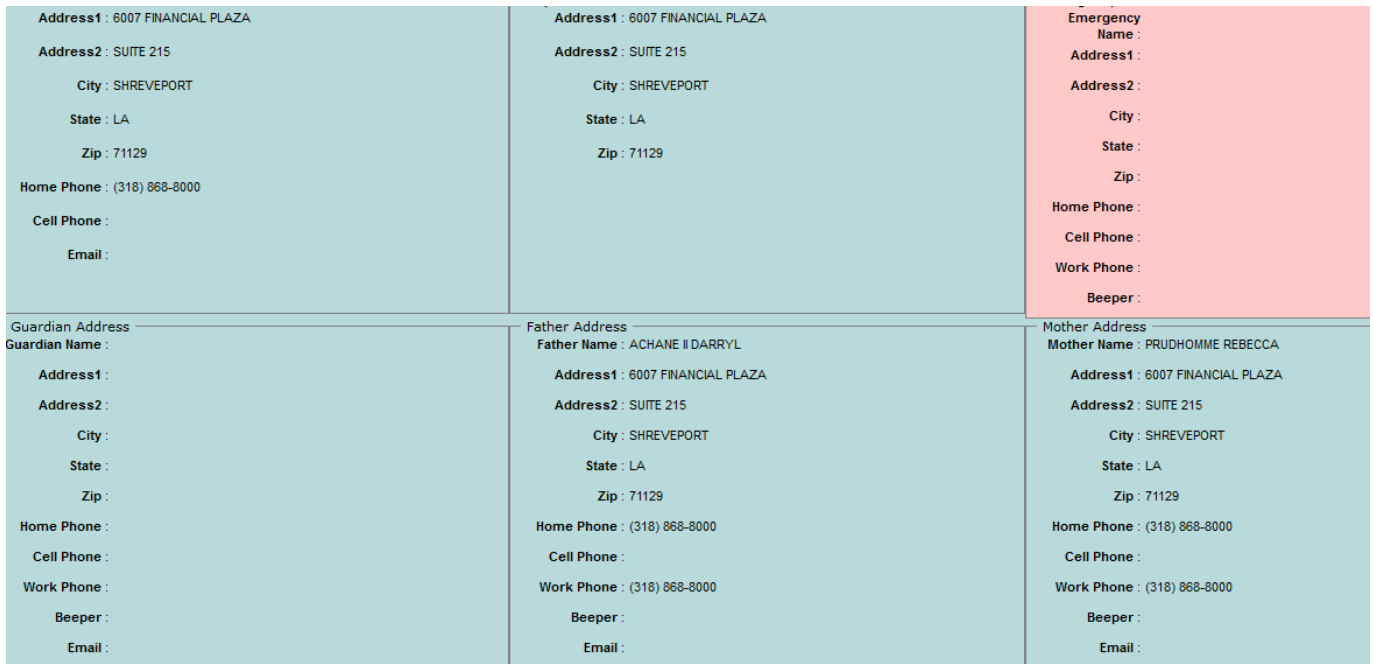